# Online-Platzbuchungssystem

courtbooking.de

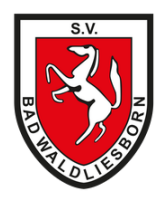

## (1) Zweck

Nach unserer Spiel- und Platzordnung ist eine Reservierung der Tennisplätze im Online-Buchungssystem notwendig. Mit der Platzbuchung ist gewährleistet, dass ihr zu der gebuchten Zeit auch wirklich spielen könnt. Eine Online-Buchung hat dabei immer Vorrang, d.h. Spieler, die keine Online-Buchung für die relevante Zeit bzw. den relevanten Platz vorweisen können müssen den Platz verlassen. Im Umkehrschluss können die Plätze selbstverständlich aber auch weiter ohne vorherige Online-Buchung genutzt werden, wenn diese nicht belegt sind. Die Buchung ist also keine Pflicht, führt aber zu mehr Verlässlichkeit.

Darüber hinaus bietet das Platzbuchungssystem generell einen Überblick, ob und wann Plätze zum freien Spielen zur Verfügung stehen. Ihr könnt sehen, wann Plätze für Training, Mannschaftsspiele oder andere Veranstaltungen reserviert sind und ob z.B. Plätze aus technischen Gründen vom Vorstand gesperrt wurden.

Letztlich erleichtert das Platzbuchungssystem auch das Festhalten und Abrechnen von Gastspieler-Stunden.

Das neue Platzbuchungssystem enthält neben der Buchung von Plätzen noch weitere Funktionen (Getränke, Arbeitsdienste etc.), die aber derzeit (noch) nicht freigeschaltet sind.

#### (2) Voraussetzungen für die Nutzung

Das Platzbuchungssystem ist grundsätzlich für alle aktiven Mitglieder der Tennisabteilung nutzbar. Technische Voraussetzung ist, dass alle für die Registrierung notwendigen Angaben in der Mitglieder-Datenbank hinterlegt sind (v.a. email-Adresse; s.u.).

Bei Kindern und Jugendlichen unter 16 Jahren ist zudem für die Registrierung eine Einverständniserklärung der Erziehungsberechtigten notwendig (per email an sv-badwaldliesborn@courtbooking.de).

#### (3) Zugang

Der Zugang erfolgt per Internet-Browser:

https://sv-badwaldliesborn.courtbooking.de

Zusätzlich kann die App "courtbooking.de" genutzt werden (erhältlich bei Google Play und im Apple Store).

#### (4) Registrierung

Ihr müsst euch vor der Nutzung bitte einmalig registrieren:

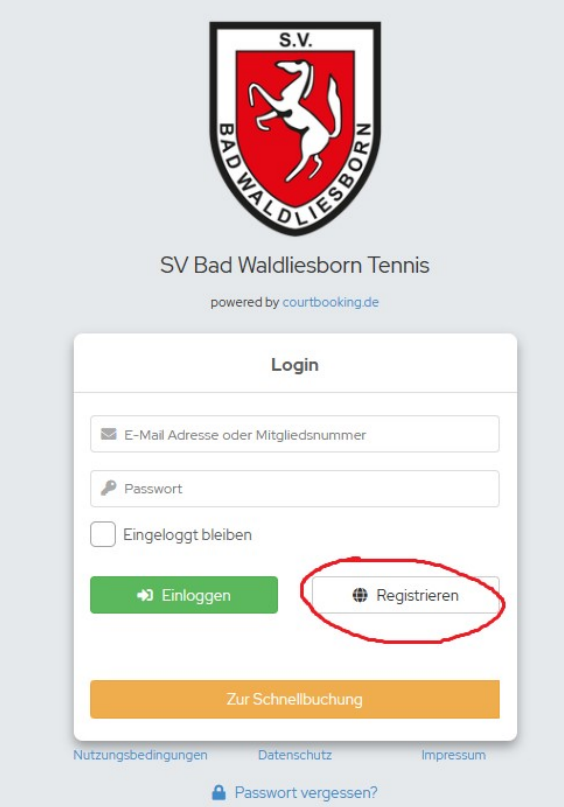

Bitte füllt hierzu die gelb markierten Felder aus und vergebt ein Passwort:

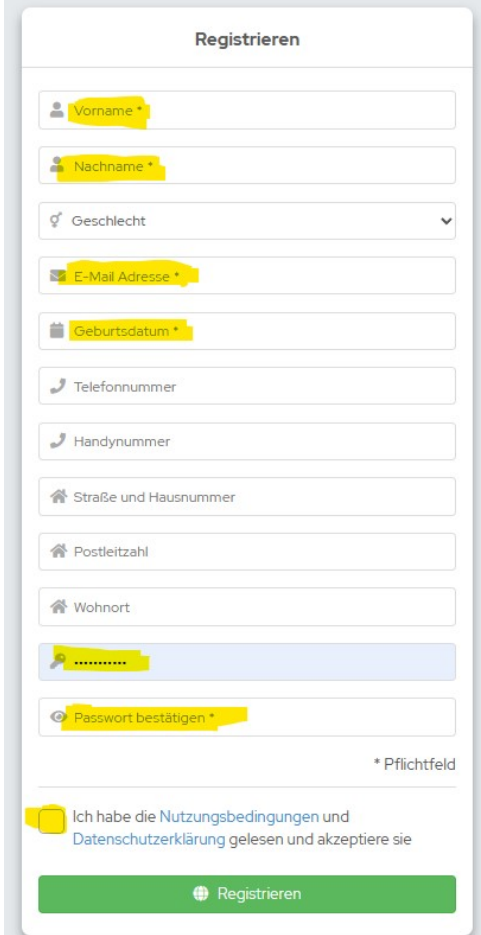

Bitte achtet auf korrekte Angaben, da bei Abweichungen zu den hinterlegten Mitgliedsdaten eine Registrierung nicht möglich ist.

Eine Nutzung ist nur möglich sofern ihr die hinterlegten Nutzungsbedingungen und die Datenschutzerklärung akzeptiert.

Im Anschluss erhaltet ihr zur Verifizierung eine email an die angegebene email-Adresse.

Vielen Dank für Ihre Registrierung. Um Zugriff zum Buchungssystem zu bekommen, klicken Sie einfach auf den untenstehenden Link. Können Sie den Link nicht anklicken, kopieren Sie ihn und rufen Sie ihn in einem Internetbrowser auf. http://sv-badwaldliesborn.courtbooking.de/register.php?id=10&

Durch Anklicken des Links schließt ihr die Registrierung ab und könnt euch im System anmelden.

#### (5) Profil-Einstellungen

Als ersten Schritt solltet ihr eure Profil-Einstellungen prüfen. Dazu müsst ihr auf "Bearbeiten" klicken:

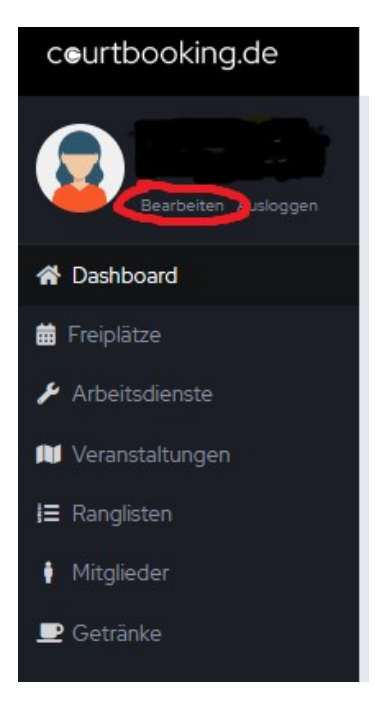

Bitte prüft alle dort hinterlegten Daten und ändert diese bei Bedarf.

Hinweis: Felder, die leer sind müssen nicht gefüllt werden! Diese werden für das Platzbuchungssystem derzeit nicht benötigt (z.B. Konto-Informationen).

Ihr könnt zudem euer Profilbild anpassen und z.B. bei Bedarf ein echtes Foto hinterlegen.

Hier könnt ihr auch festlegen, ob ihr als Standard lieber die "Wochenansicht" oder die "Tagesansicht" haben wollt (s.u.).

## (6) Platz-Buchungen

Für die Buchung von Plätzen klickt links auf "Freiplätze". Ihr landet dann in der aktuellen Wochen- oder Tagesansicht. Dort sind die bereits gebuchten oder reservierten Zeiten sowie alle freien Zeiten je Platz ersichtlich.

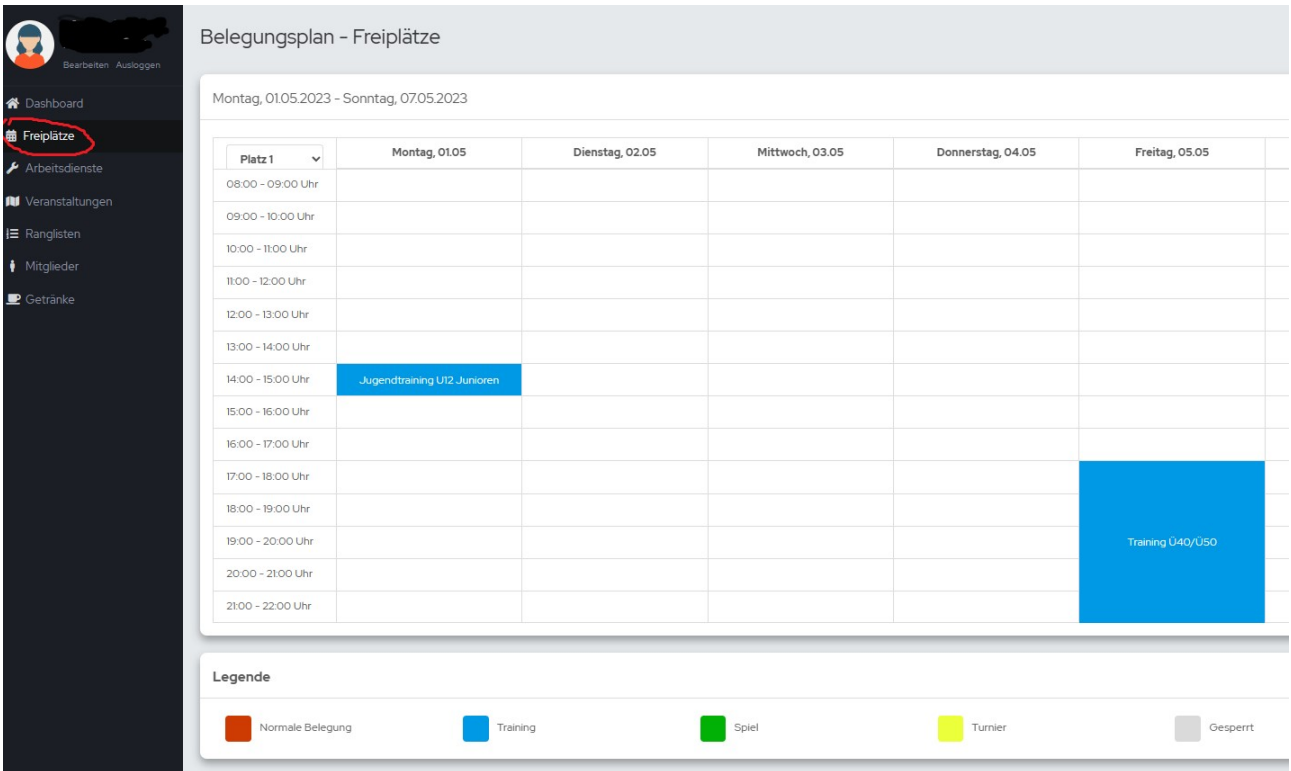

Oben rechts könnt ihr zwischen der Tages- und der Wochenansicht wechseln. In der Tagesansicht seht ihr alle Plätze für den ausgewählten Tag, in der Wochenansicht seht ihr dagegen die ganze Woche für den ausgewählten Platz.

Für eine Buchung klickt einfach auf die gewünschte Spielzeit und den gewünschten Platz. Es erscheint ein Pop-Up-Fenster. Dort könnt ihr eure Mitspieler auswählen. Es stehen alle aktuellen Mitglieder zur Auswahl. Weitere Mitspieler können über das "+" hinzugefügt werden. Im Falle eines Gastspielers ist "Gast" auszuwählen und ein Name manuell einzutragen. Durch Klick auf "Buchen" wird die Buchung abgeschlossen.

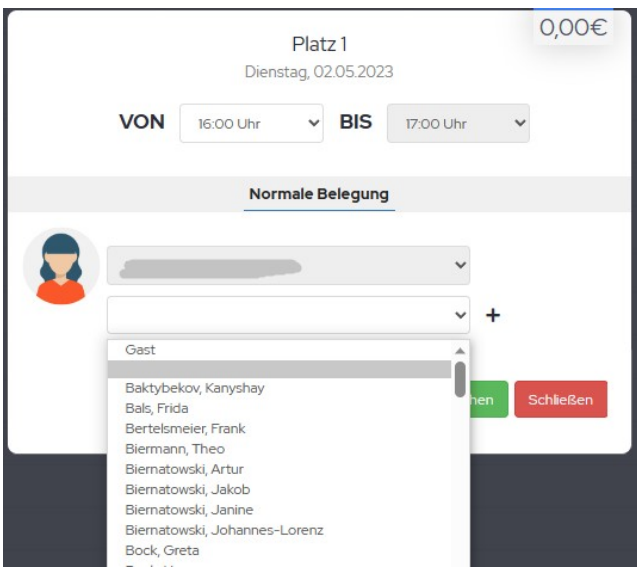

Ihr erhaltet im Anschluss zur Bestätigung eine mail mit den gebuchten Daten und eure Buchung erscheint mit den Namen aller Spielpartner in der Platzübersicht.

Um eine Buchung zu stornieren bitte auf die relevante Buchung klicken und "Reservierung löschen" auswählen.

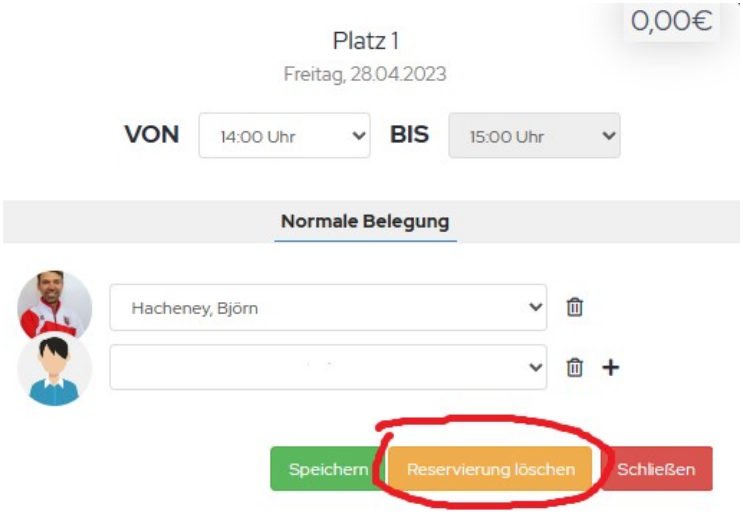

### (7) Buchungsregeln

Für Mitglieder gelten folgende Buchungsregeln:

- Eine Spielstunde entspricht standardmäßig 60 Minuten Spielzeit (inkl. Platzpflege).
- Soweit der Platz im Nachgang nicht von anderen Mitgliedern genutzt wird, kann die Spielzeit um weitere 60 Minuten verlängert werden.
- Buchungen können bis zu 10 Tage im Voraus vorgenommen werden. Es können maximal 3 Stunden gebucht werden.
- Die Stornierung einer Spielstunde ist bis Beginn der Spielstunde möglich. Bitte storniert eure Buchung sobald ihr wisst, dass ihr sie nicht in Anspruch nehmen werdet!
- Es darf von jedem Spieler nur ein Platz zur gleichen Zeit gebucht werden.
- Die Namen aller Spieler sind anzugeben. Diese sind für alle noch offenen Buchungen für alle ersichtlich.

Wichtig: Wird eine gebuchte Stunde nicht innerhalb von 15 Minuten nach Buchungsbeginn angetreten verfällt die Reservierung und der Platz kann durch andere Mitglieder genutzt werden.

Für Gastspieler gelten darüber hinaus folgende Regeln:

- Nichtmitglieder dürfen nur gemeinsam mit einem Mitglied die Plätze benutzen (maximal 2 Gäste im Doppel).
- Alle Gastspieler sind namentlich in der Buchung einzutragen.
- Pro Saisonjahr dürfen dabei maximal 5 Gaststunden gespielt werden.
- Die Spielgebühr für die Gäste beträgt 10 € je Stunde. Das buchende Mitglied ist für die ordnungsgemäße Zahlung verantwortlich.
- Buchungen von Spielen mit Gastspielern sind nur für Mitglieder ab 18 Jahren möglich.

Darüber hinaus gelten die Regelungen der aktuell gültigen Spiel- und Platzordnung.

Autor: Björn Hacheney / Version 1.0 / Stand 22.04.2023